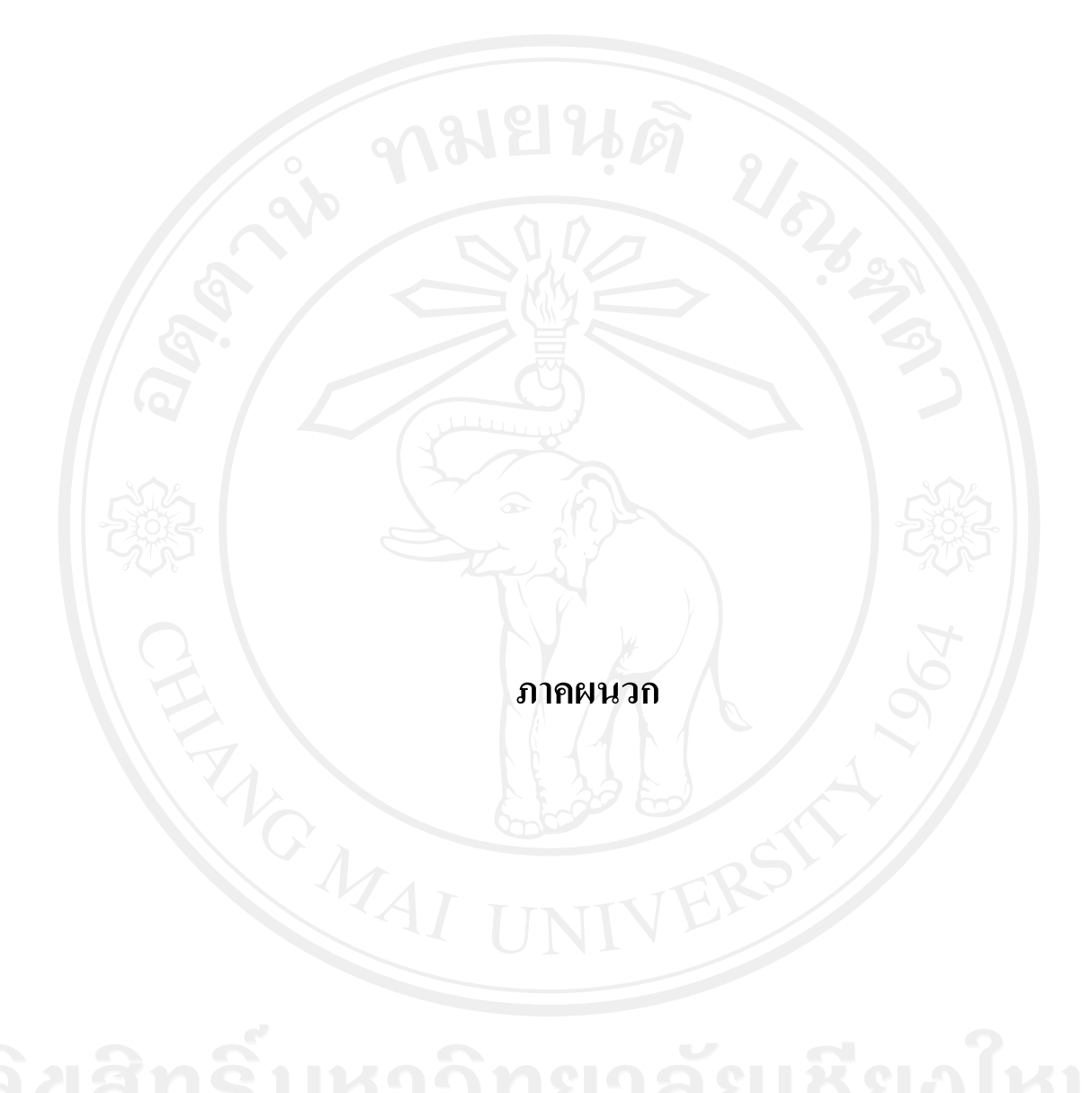

#### **ภาคผนวกก**

#### **คูมือการติดต งระบบ ั้**

ในส่วนของการติดตั้งโปรแกรมก่อนการใช้งานระบบ จะแบ่งออกได้เป็น 3 ส่วนดังนี้ ี้

ก. 1 การติดต ั้งไฟลเว็บเซิรฟเวอร (Web Server)

ก. 2 การสรางฐานขอมูล (Database)

ก. 3 การสํารองฐานขอมูล (Backup)

### **ก.1 การติดต ั้งไฟลเว็บเซิรฟเวอร (Web Server)**

เพื่อความสะดวกในการติดตั้งใฟล์เว็บเซิร์ฟเวอร์ เราจะใช้โปรแแกรม WS\_FTP ใน การ FTP ข้อมูลไปเก็บไว้ยังเซิร์ฟเวอร์ โดยทำตามขั้นตอน ดังนี้ ั้ ี้

1) connect โปรแกรมไปยัง hosting ที่ใช้เก็บ webroot ดังรูป ก.1

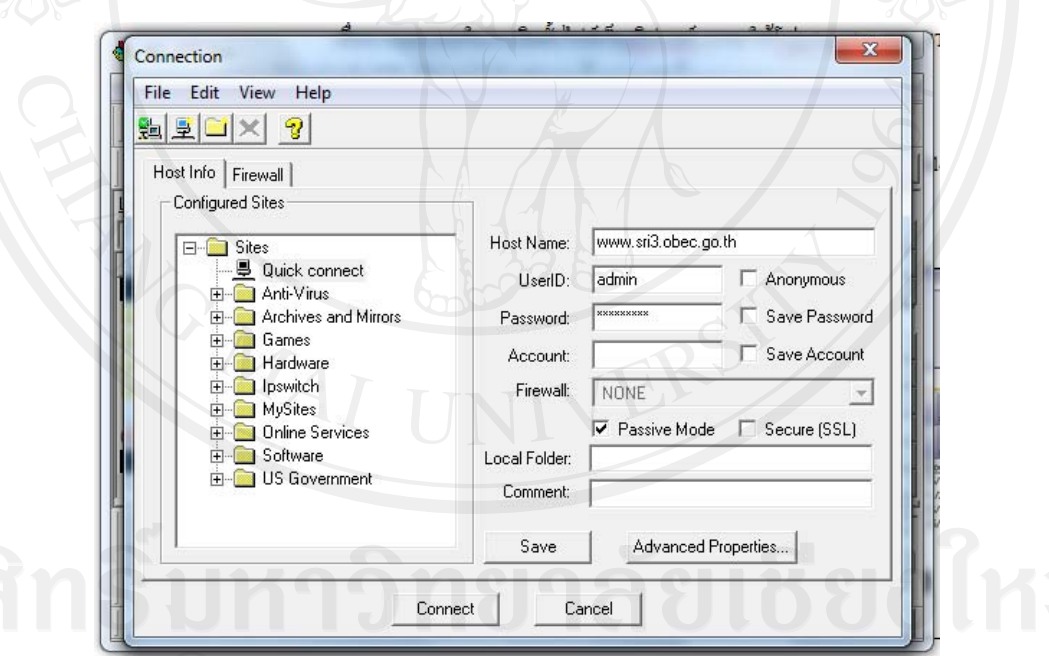

รูป ก.1 แสดงการเชื่อมโปรแกรมไปยังโฮสติ้ง ที่ใช้เก็บข้อมูลไฟล์เว็บรูท

- $-$ WS FTP Pro  $\overline{\mathbf{x}}$ File Edit View Tools Help 12 4 6 8 8 8 8 8 8 8 ftp://admin@www.sri3.obec.go.th/ ⊡ Address Local system Remote system C:\AppServ ᆀ  $\vert \cdot \vert$ ChgDir ChgDir Name. Name MkDir **MkDir** linnosri3 Apache2.2  $\leftarrow$  $\equiv$ newsite MySQL obeclms View  $\Rightarrow$ View php5 phpmyadmin Execute Execute 闗 sch **Bename** Rename school\_master.sql school Delete Delete Uninstall-AppServ2.5.9.exe schoolreview Refresh Refresh sri3review lo:\ Dirlnfo Dirlnfo  $\overline{\mathbf{m}}$  $\mathbf{H}$  . Success transferred 1237 bytes in 0.098 seconds, 98.607 Kbps (12.326 KBps). î 226 Transfer ok ÷ Help Disconnect Sancel Options. Exit About
- 2) copy ไฟล์ webroot จากฝั่งขวาไปวางในฝั่งซ้าย ดังรูป ก.2

รูป ก.2 แสดงการ โอนย้ายข้อมูลเข้าสู่เครื่องแม่ข่าย

3) ตรวจสอบข้อมูล ไฟล์ webroot ได้ถูกติดตั้งใน hosting เรียบร้อยดังรูป ก.3

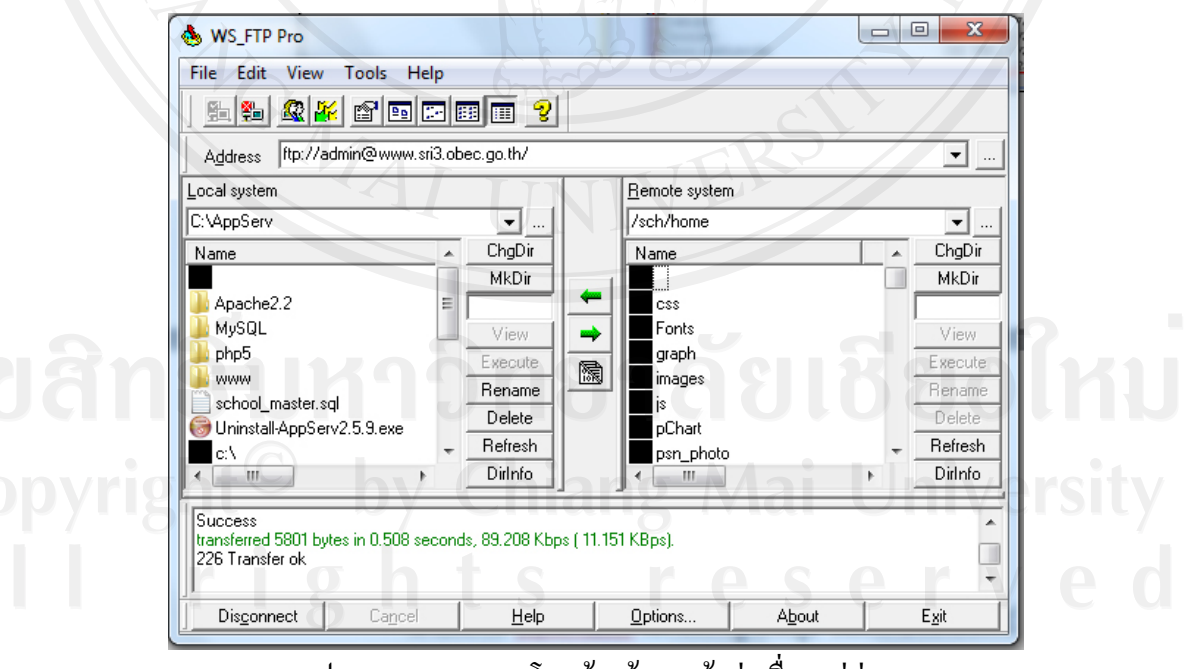

รูป ก.3 แสดงผลการ โอนย้ายข้อมูลเข้าสู่เครื่องแม่ข่าย ื่

### **ก.2 การสรางฐานขอมูล**

ใช้โปรแกรม phpMyAdmin ในการสร้างฐานข้อมูล โดยทำตามขั้นตอนดังนี้ ์<br>๎ ี้

1) connect ไปยัง phpMyAdmin ที่จะสรางฐานขอมูล ดังรูป ก.4

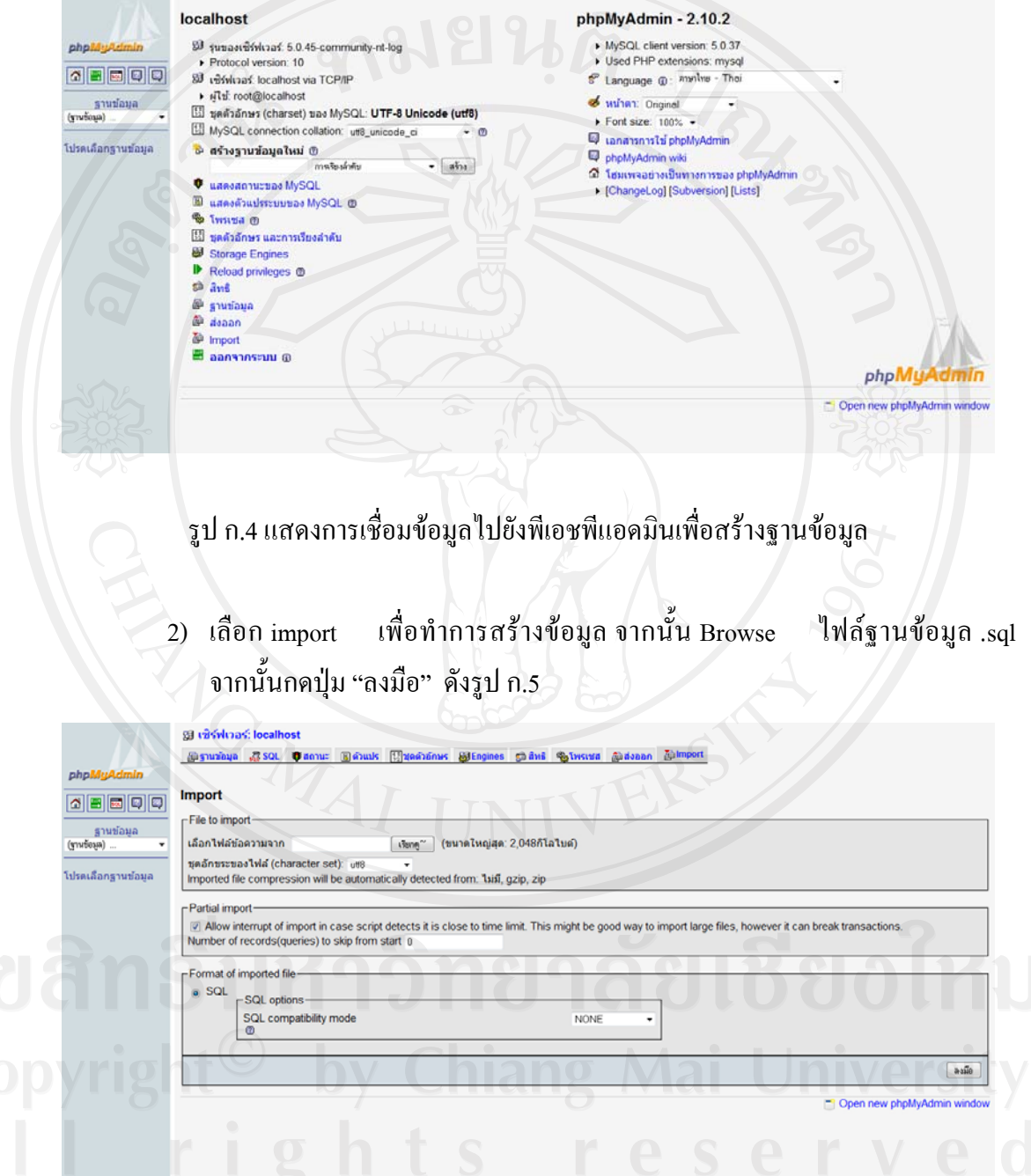

รูป ก.5 แสดงการนำเข้าข้อมูลเพื่อทำการสร้างข้อมูล

### 3) ตรวจสอบฐานข้อมูล จะพบว่าฐานข้อมูลใด้ถูกสร้างขึ้นเรียบร้อย

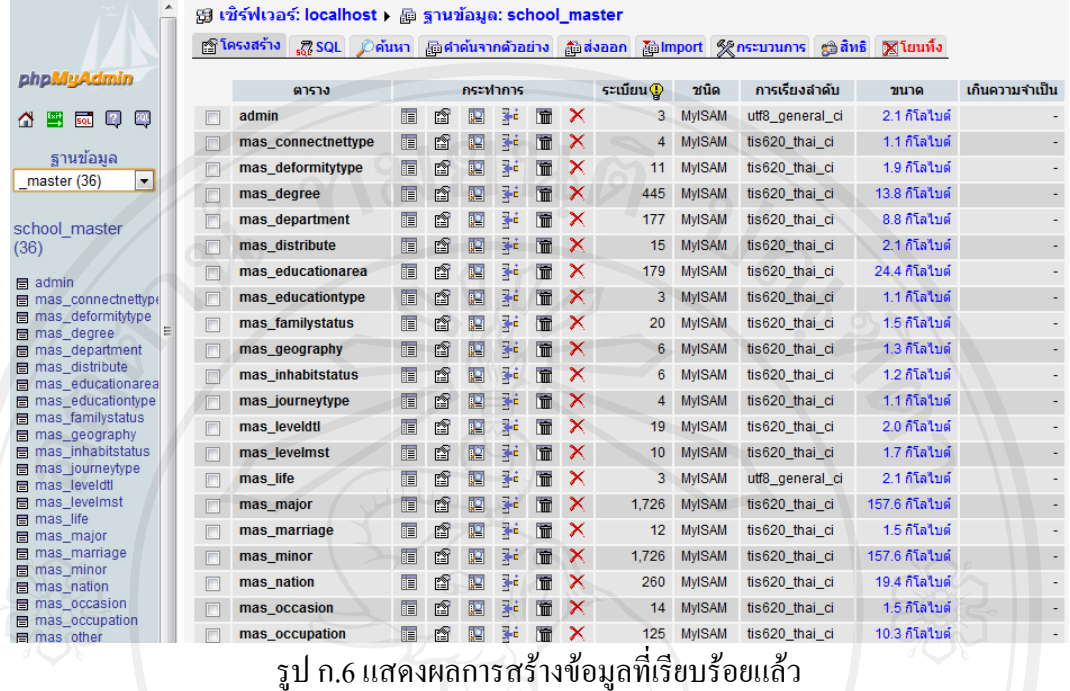

# **ก.3 การสํารองฐานขอมูล**

ใช้โปรแกรม phpMyAdmin ในการสำรองฐานข้อมูล โดยทำตามขั้นตอนดังนี้ ั้ ี้

1) connect ไปยัง phpMyAdmin ที่จะสํารองฐานขอมูล ดังรูปที่ ก.7

|                    | <b>localhost</b>                                                                                                    | phpMyAdmin - 2.10.2                                        |
|--------------------|----------------------------------------------------------------------------------------------------|------------------------------------------------------------|
| phpMyAdmin         | 53 รุนของเซิร์ฟเวอร์: 5.0.45-community-nt-log<br>Protocol version: 10                                                                                                    | MySQL client version: 5.0.37<br>Used PHP extensions; mysql |
|                    | S" Language (0 - myilws - Thei<br><b>8J</b> เชิร์ฟเวอร์ localhost via TCP/IP<br>▶ अपि root@localhost<br>ฐานข้อมูล<br><b>Wine1:</b> Original<br>โม่ ชุดตัวอักษร (charset) ของ MySQL: UTF-8 Unicode (utf8)<br>(yruboas)<br>$\triangleright$ Font size: $100\%$ $\triangleright$<br>MySQL connection collation: ut8_unicode_ci<br>$ \circ$<br>unansnastsi phpMyAdmin<br>้⊳ สร้างฐานข้อมูลใหม่ ®<br>phpMyAdmin wiki<br>$ a\bar{b}$<br>การจัยปกติบ<br>2 โฮมเพจอย่างเป็นทางการของ phpMyAdmin<br>แสดงสถานะของ MySQL<br>v<br>ChangeLog] [Subversion] [Lists]<br><b>El unasábudssenness MySQL @</b><br><sup>Sp</sup> Iward ®<br><u>นี้มี ชุดตัวอักษร และการเรียงสำคับ</u><br>e.<br><b>Storage Engines</b><br>Reload privileges @<br>th and<br>@ ฐานข้อมูล<br>@ deban |                                                            |
|                    |                                                                                                    |                                                            |
| โปรดเลือกฐานข้อมูล |                                                                                                    |                                                            |
|                    |                                                                                                    |                                                            |
|                    | <b>Co</b> Import<br>В аалээлээли ®                                                                                                    | phpMyAdmin                                                 |
|                    |                                                                                                    | Open new phpMyAdmin window                                 |
|                    |                                                                                                    |                                                            |

รูป ก.7 แสดงการเชื่อมต่อ ไปยังพีเอชพีมายแอดมิน ที่จะสร้างสำรองข้อมูล ื่

2) เลือก "ส่งออก" เพื่อทำการสำรองข้อมูล เลือกตัวเลือก "ส่งมาเป็น ไฟล์" จากนั้นกดปุ่ม "ลงมือ" โปรแกรมจะสำรองข้อมูลเป็นไฟล์ .sql ดังรูป ก.8 และ ก.9

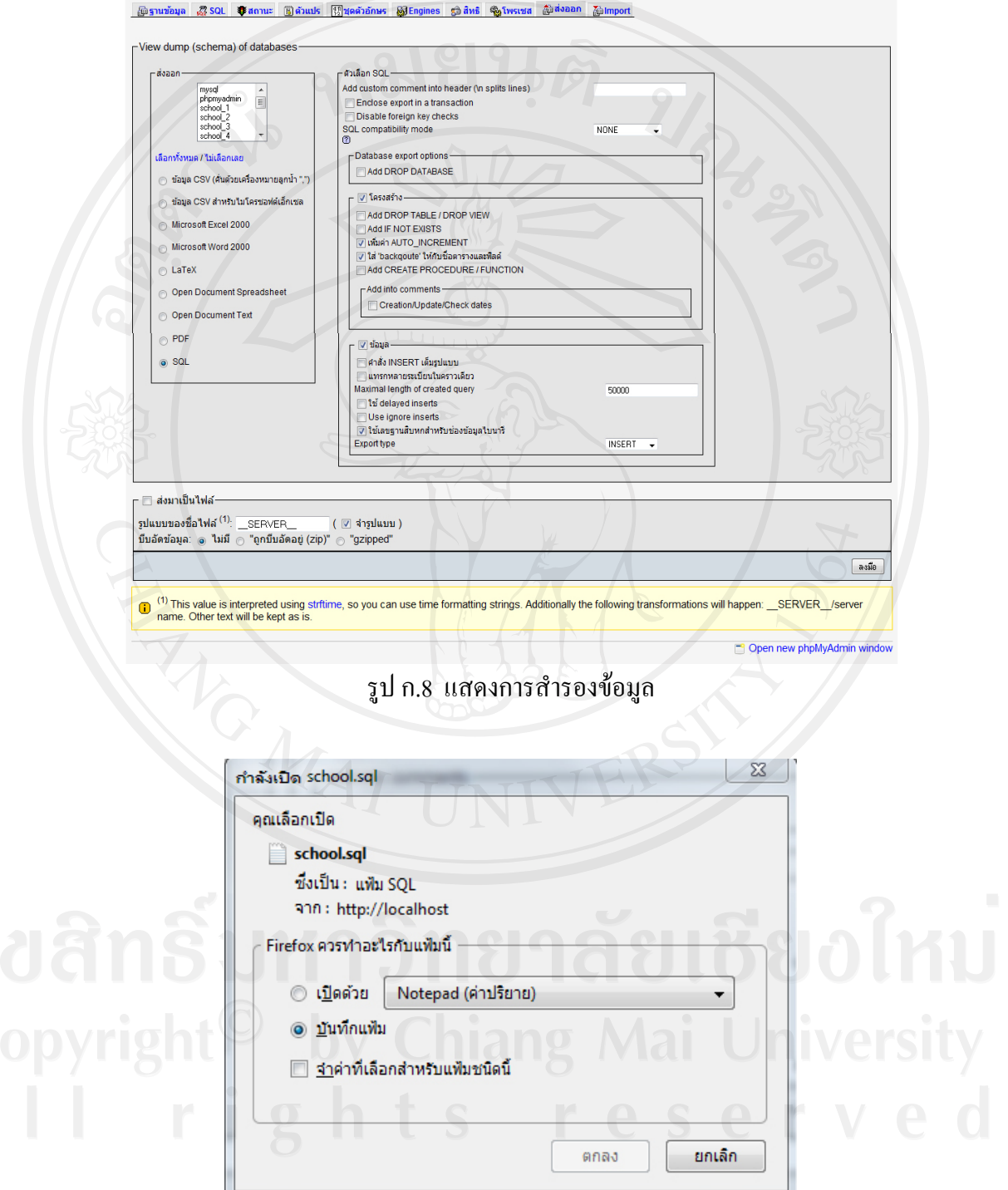

รูป ก.9 แสดงการบันทึกขอมูลที่สํารองขอมูลแลว

#### **ภาคผนวก ข**

### **คูมือการใชงานโปรแกรม**

ระบบสารสนเทศโรงเรียนของสำนักงานเขตพื้นที่การศึกษาประถมศึกษาแม่ฮ่องสอน ื้ เขต 2 เป็นโปรแกรมที่พัฒนาขึ้นเพื่อช่วยบริหารจัดการข้อมูลโรงเรียนของสำนักงานเขตพื้นที่ ึ้ ื่ ื้ การศึกษาประถมศึกษาแมฮองสอน เขต 2 ซึ่งมีการจัดการและนําเสนอขอมูลสารสนเทศผาน เครือข่ายอินเทอร์เน็ต เพื่อความสะดวกต่อการใช้งานของของผู้ใช้งานในระดับต่างๆ โดยใช้ เครื่องมือในการพัฒนาคือโปรแกรมพีเอชพี และโปรแกรมมายเอสคิวแอล โดยใช้งานโปรแกรม ื่ ผานทางเว็บไซต

การใช้งานระบบสารสนเทศโรงเรียนของสำนักงานเขตพื้นที่การศึกษาประถมศึกษา แมฮองสอน เขต 2 แบงเปน 3 กลุม คือ

- 1) ผูดูแลระบบเขต
- 2) ผูดูแลระบบโรงเรียน
- 3) ผูบริหาร

โดยผู้ศึกษาได้อธิบายขั้นตอนและรายละเอียดการใช้งานระบบ แบ่งออกเป็น 5 ส่วน ดังนี้ ั้ ี้ ข. 1 การเขาสูระบบ

- ข. 2 การเขาใชงานระบบของผูดูแลระบบเขต
- ข. 3 การเขาใชงานระบบของผูดูแลระบบโรงเรียน
- ข. 4 การเขาใชงานระบบของผูบริหาร
- 

ข. 5 กรดูรายงาน จากวิทยาลัยเชียงไหม

### **ข. 1 การเขาสระบบ ู**

 การเขาสูระบบ ผูใชงานตองทําการกรอกขอมูล ชื่อผูใช (Username), รหัสผาน (Password) ซึ่ง 2 ส่วนนี้จะมีการกำหนดให้ผู้ใช้งานไว้ล่วงหน้าแล้ว หลังจากนั้นคลิกปุ่ม "LOG IN" เพื่อเข้าสู่ ั้ ระบบ ถ้าหากผู้ใช้งานกรอกข้อมูล ชื่อผู้ใช้ (Username) หรือ รหัสผ่าน (Password) ไม่ถูกต้อง สามารถคลิกที่ปุ่ม "CANCEL" เพื่อยกเลิกได้ ดังรูป ข.1

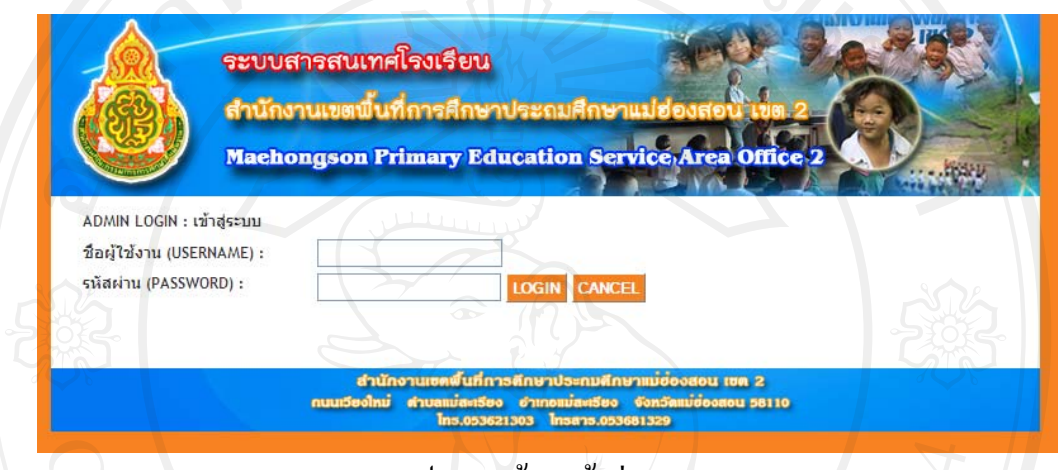

รูป ข.1 หนาจอเขาสูระบบ

เมื่อ LOG IN เข้าสู่ระบบเรียบร้อยแล้ว ผู้ใช้งานสามารถแก้ไขรหัสผ่านได้โดยการคลิกที่ เมนู "แกไขรหัสผาน" ผูใชงานจะตองกรอกขอมูลรหัสผานเดิมในชองรหัสผานเกา และกรอก ข้อมูลรหัสผ่านใหม่ ในช่องรหัสผ่านใหม่ โดยจะต้องยืนยันรหัสผ่านใหม่ ในช่องยืนยันรหัสผ่าน ใหม่ให้ตรงกัน ซึ่งจะแสดงหน้าจอให้แก้ไขรหัสผ่าน ดังรูป ข.2

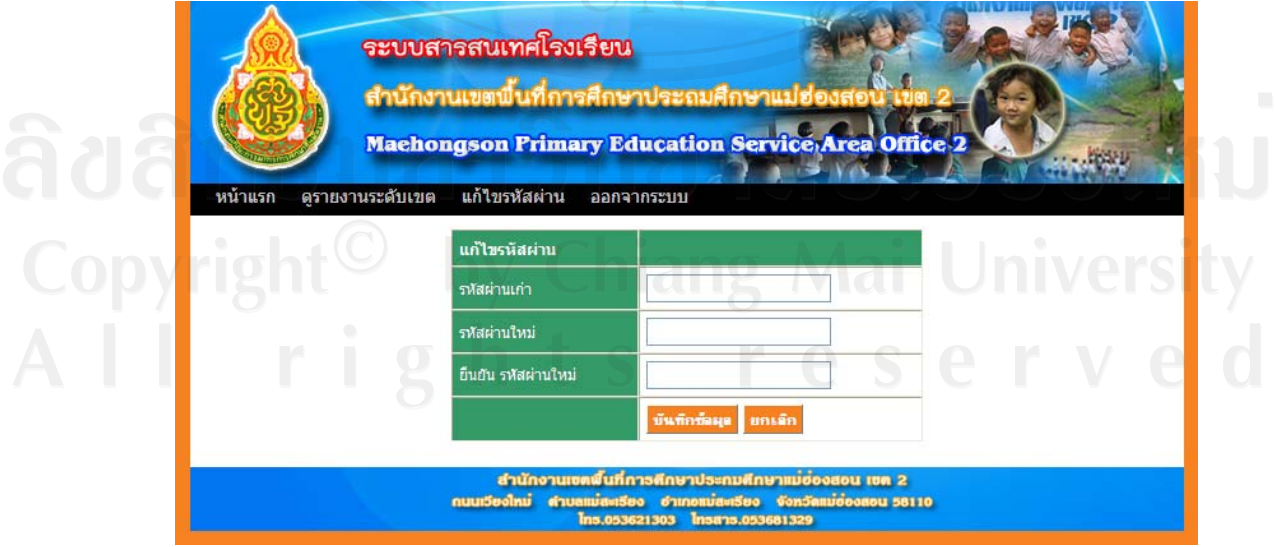

รูป ข.2 หนาจอแกไขรหัสผาน

## **ข. 2 การเขาใชงานระบบของผูดูแลระบบเขต**

ึ ข.2.1 จัดการชื่อโรงเรียน

ในขั้นตอนการจัดการชื่อโรงเรียน ผู้ดูแลระบบเขตจะมีสิทธิในการจัดการ เพิ่ม ลบ ชื่อ โรงเรียนใด้เท่านั้น เมื่อผู้ดูแลระบบเขต LOG IN เข้าสู่ระบบเรียบร้อยแล้ว จะแสดงหน้าจอข้อมูล โรงเรียนท ั้งหมดในระบบ ดังรูป ข.3

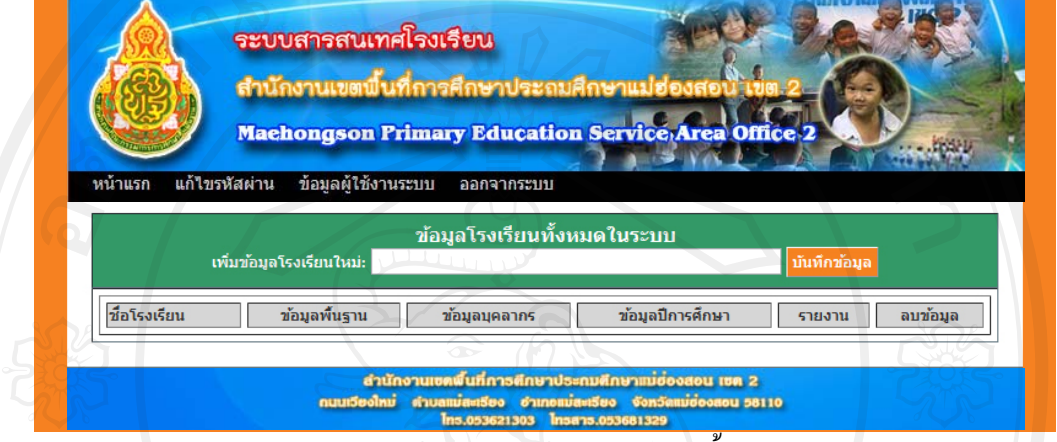

รูป ข.3 หน้าจอแสดงข้อมูลโรงเรียนทั้งหมดในระบบ

จากรูป ข.3 จะเห็น ได้ว่ายัง ไม่มีการเพิ่มชื่อโรงเรียนใดๆเข้า ไปในระบบ ผู้ดูแลระบบเขต ิ่ จะต้องเข้าไปจัดการเพิ่มชื่อโรงเรียนทั้งหมดในระบบ โดยกรอกชื่อโรงเรียนในช่องเพิ่มข้อมูล ิ่ โรงเรียนใหม่ แล้วคลิกที่ปุ่ม "บันทึกข้อมูล" เมื่อเพิ่มข้อมูลเรียบร้อยแล้วจะแสดง ดังรูป ข.4 ์<br>เ

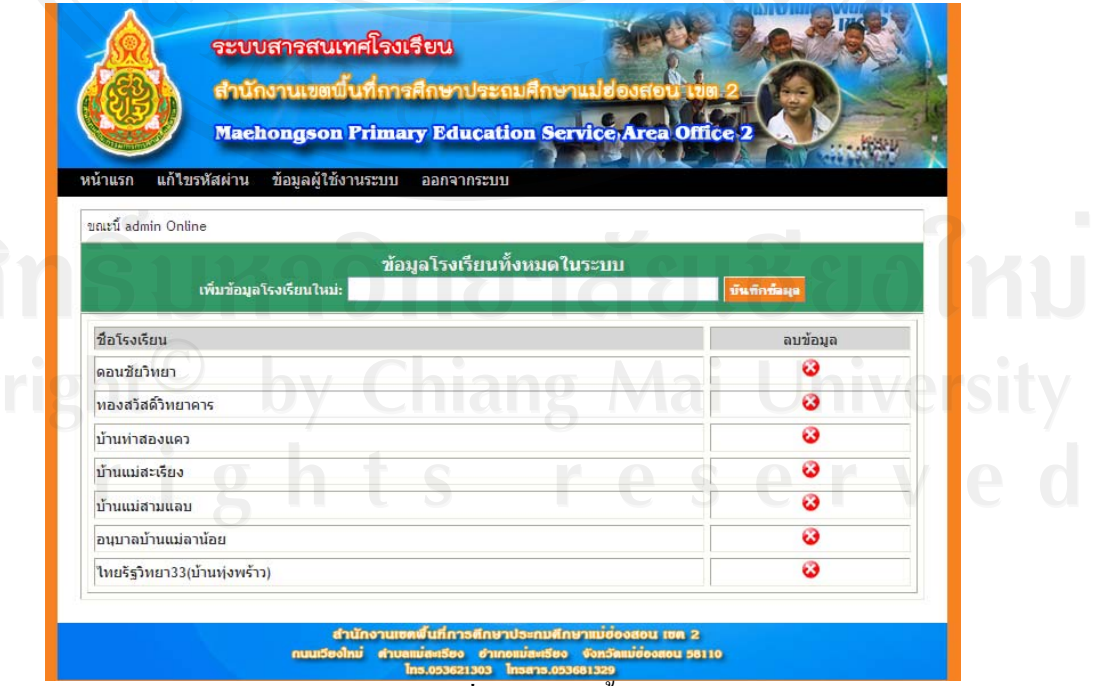

รูป ข.4 หน้าจอแสดงชื่อโรงเรียนทั้งหมดในระบบ

กรณีที่ด้องการลบข้อมูลโรงเรียนที่ไม่ได้อยู่ในสังกัดแล้ว ให้คลิกที่ปุ่ม �� ในแถว โรงเรียนที่ตองการลบ ระบบจะใหยืนยันการลบขอมูลถาตองการลบขอมูลใหคลิกที่ปุม "ตกลง" แตถาไมตองการลบขอมูลใหคลิกที่ปุม "ยกเลิก" ดังรูป ข.5

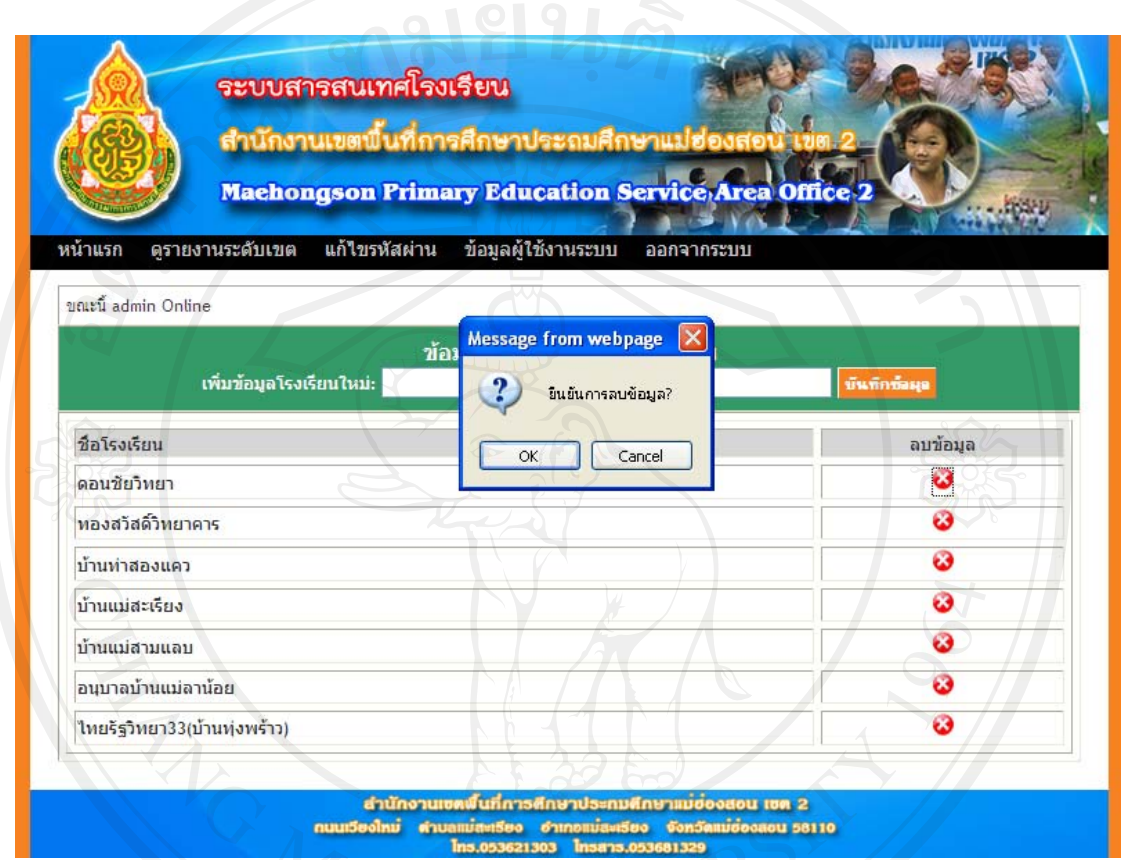

รูป ข.5 หนาจอแสดงการลบขอมูลโรงเรียน

ข.2.2 จัดการผู้ใช้งานระบบ ผู้ดูแลระบบสามารถจัดการข้อมูลผู้ใช้งานระบบ โดย กลิกที่เมนู "ข้อมูลผู้ใช้งานระบบ" โดยกำหนดประเภทผู้ใช้งานระบบ ชื่อผู้ใช้ รหัสผ่าน ของแต่ละ โรงเรียนไดดังรูป ข.6 และข.7

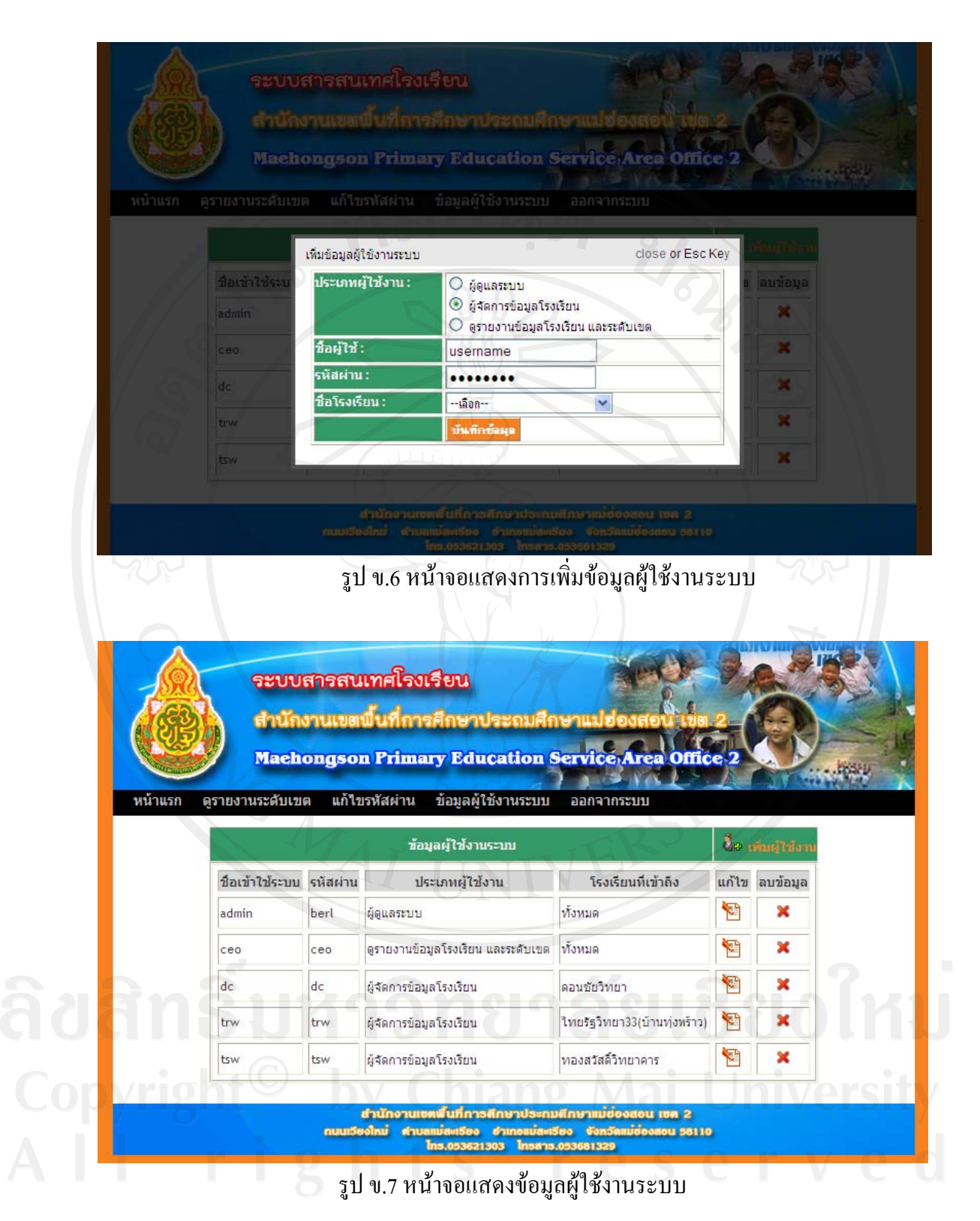

100

**ข. 3 การเขาใชงานระบบของผูดูแลระบบโรงเรียน**

ในการใช้งานระบบของผู้ดูแลระบบโรงเรียน สามารถแบ่งการใช้งานออกเป็น 4 หัวข้อ ไดดังน

- 1) จัดการขอมูลโรงเรียน
- 2) จัดการขอมูลบุคลากร
- 3) จัดการปการศึกษา
- 4) จัดการขอมูลนักเรียน
- 1) จัดการขอมูลโรงเรียน

ผู้ดูแลระบบโรงเรียนจะต้องเข้าไปกรอกข้อมูลต่างๆของโรงเรียน โดยคลิกที่ รูป = เมนูช้อมูลพื้นฐาน ในหน้าจอแสดงข้อมูลโรงเรียนทั้งหมดระบบ ดังรูป ข.8 เมื่อคลิก ื้ ั้ เรียบร้อยแล้ว จะแสดงหน้าจอให้กรอกข้อมูลหลักต่างๆของโรงเรียน ดังรูปที่ ข.9 ต่และจะมีเมนู สาธารณูปโภค เมื่อคลิกที่เมนูสาธารณูปโภค จะแสคงหน้าจอให้กรอกข้อมูลไฟฟ้าและประปา ี่ โรงเรียน ดังรูปที่ ข.10 และเมนูเทคโนโลยี เมื่อคลิกที่เมนูเทคโนโลยี จะแสดงหน้าจอให้กรอก ข้อมูลจำนวนเครื่องคอมพิวเตอร์และรูปแบบการใช้งานอินเทอร์เน็ต ดังรูปที่ ข.11 ื่

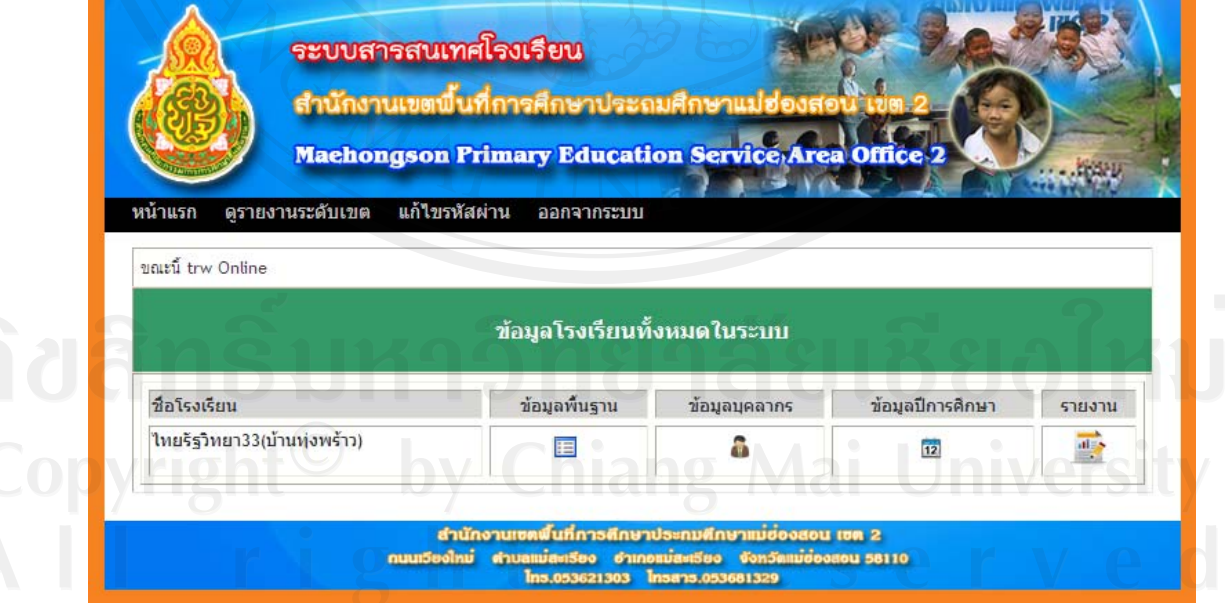

รูป ข.8 หนาจอแสดงขอมูลโรงเรียน

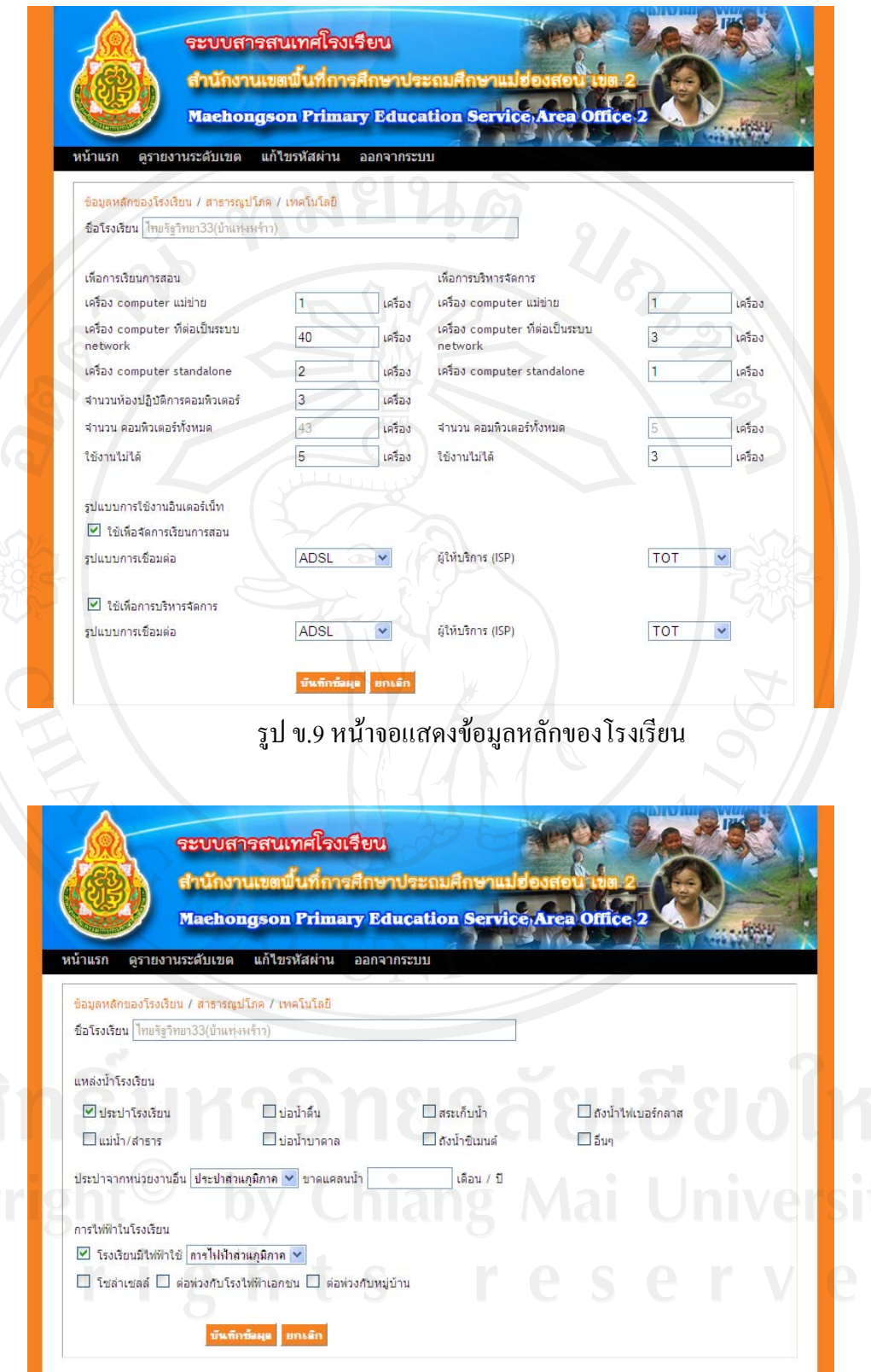

รูป ข.10 หนาจอแสดงขอมลสาธารณ ู ูปโภคของโรงเรียน

01 2<br>u 581 10

้<br>สำนักงานเซตพื้นที่การศึกษาประกมศึกษาแม่ย่ะ<br>กนนเวียงใหม่ คำบลแม่สหรียง จำเภอแม่สหรียง จังหวัง<br>Ins.053681329 Insers.053681329

![](_page_13_Picture_182.jpeg)

รูป ข.11 หน้าจอแสดงข้อมูลเทคโนโลยีของโรงเรียน

2) จัดการขอมูลบุคลากร

ผูดูแลระบบโรงเรียนจะตองเขาไปกรอกขอมูลบุคลากร โดยคลิกที่รูป เมนูขอมูล บุคลากร ในหน้าจอแสดงข้อมูลโรงเรียนทั้งหมดระบบ ดังรูป ข.8 เมื่อคลิกแล้วจะแสดง ดังรูป ข.12 ั้ ซึ่งว่างเปล่ายังไม่มีข้อมูลบุคลากร ให้คลิกที่รูป **' <sup>เม</sup>ี**ยเพิ่มบ้อมูลบุคลากร จะแสดงดังรูป ข.13 เพื่อให้กรอกข้อมูลเบื้องต้นบุคลากร เมื่อกรอกข้อมูลเรียบร้อยแล้ว ให้คลิกที่ปุ่ม "บันทึกข้อมูล" จะ ื่ แสดงดังรูปที่ ข.14 จากรูปจะปรากฏเมนูกรอบกรัวและการศึกษาเพิ่มขึ้นมา ให้คลิกที่เมนูกรอบกรัว ิ่ เพื่อกรอกข้อมูลบุคคลที่อยู่ในครอบครัวบุคลากร และคลิกที่ข้อความเพิ่มข้อมูล ดังรูปที่ ข.15 จะ ื่ ปรากฏหน้าจอเพิ่มข้อมูลผู้ปกครอง ดังรูปที่ ข.16 เมื่อจัดการข้อมูลครอบครัวบุคลากรเรียบร้อยแล้ว ิ่ ก็จัดการข้อมูลประวัติการศึกษาบุคลากร โดยคลิกที่เมนูประวัติการศึกษา และคลิกที่ข้อความเพิ่ม ข้อมูล ดังรูปที่ ข.17 จะปรากฏหน้าจอเพิ่มประวัติการศึกษา ดังรูปที่ ข.18 เมื่อบันทึกข้อมูลทั้งหมด  $\overline{a}$ ั้

ของบุคลากรเรียบร้อยแล้ว ให้คลิกที่ข้อความกลับสู่หน้าหลักบุคลากร จะแสดงหน้าจอข้อมูล บุคลากรท ั้งหมดของโรงเรียน ดังรูปที่ ข.19

![](_page_14_Picture_47.jpeg)

รูป ข.13 หน้าจอแสดงการเพิ่มข้อมูลบุคลากรใหม่ ิ่

![](_page_15_Picture_23.jpeg)

รูป ข.14 หนาจอแสดงขอมลบู ุคลากร

![](_page_15_Picture_24.jpeg)

รูป ข.15 หนาจอแสดงรายชื่อบุคคลในครอบครัว

![](_page_16_Picture_23.jpeg)

รูป ข.17 หนาจอแสดงประวัติการศึกษาของบุคลากร

106

![](_page_17_Picture_0.jpeg)

รูป ข.19 หน้าจอแสคงข้อมูลบุคลากรทั้งหมดในโรงเรียน

จากรูป ข.19 ผูใชงานสามารถคนหาขอมูลบุคลากรไดโดยคนหาจากเลขบัตรประชาชน ค้นหาจากชื่อ หรือค้นหาจากตำแหน่งปัจจุบันใค้ เพื่อความรวดเร็วเมื่อมีข้อมูลเป็นจำนวนมาก <u>ุ</u> ในกรณีตองการแกไขขอมูลหรือดูขอมูลของบุคลากรแตละคนสามารถคลิกที่ชื่อสกุลไดเลย เมื่อ ต้องการลบข้อมูลบุคลากรที่ไม่ต้องการออกสามารถทำได้โดยคลิกที่ ™ ช่องลำดับ และคลิกที่ปุ่ม เพ อลบขอมูล ื่

้3) จัดการปีการศึกษา

 $\mathcal{L}(\mathcal{A})$  - ผู้ดูแลระบบโรงเรียนจะต้องเข้าไปเพิ่มข้อมูลปีการศึกษา โดยคลิกที่รูป <mark>12</mark> เมนู ข้อมูลปีการศึกษา ในหน้าจอข้อมูลโรงเรียน ดังรูป ข.8 เมื่อคลิกแล้วจะแสดง ดังรูป ข.20 ซึ่งว่าง ื่ เปล่ายังไม่มีการเพิ่มข้อมูลปีการศึกษาใดๆ ให้คลิกที่ข้อความเพิ่มข้อมูลปีการศึกษาใหม่ เพื่อเพิ่มปี ิ่ ิ่ การศึกษา จากนั้นกรอกปีการศึกษา ชั้นที่เปิดต่ำสุดและสูงสุด เสร็จแล้วให้คลิกที่ปุ่ม "บันทึกข้อมูล" ่ํ ดังรูป ข.21 เมื่อเรียบร้อยแล้วให้คลิกที่ข้อความข้อมูลนักเรียน/ห้องเรียน เพื่อกรอกข้อมูลจำนวน ื่ ห้องเรียนในแต่ละชั้นเรียน เสร็จแล้วให้คลิกที่ปุ่ม "บันทึกข้อมูล" ในเมนูนี้ยังแสดงภาพรวมข้อมูล ั้ จำนวนนักเรียนแยกชายหญิงในแต่ละชั้น ดังรูปที่ ข.22 เมื่อบันทึกข้อมูลทั้งหมดเสร็จเรียบร้อยแล้ว ์<br>๎ ให้คลิกที่ข้อความกลับสู่หน้าหลักปีการศึกษา จะปรากฎหน้าจอ ดังรูป ข.23

![](_page_18_Figure_3.jpeg)

![](_page_19_Picture_0.jpeg)

รูป ข.22 หน้าจอกรอกข้อมูลชั้นเรียนและห้องเรียน

![](_page_20_Picture_255.jpeg)

110

#### รูป ข.23 หน้าจอหลักแสดงการปีการศึกษาทั้งหมดของโรงเรียน

4) จัดการขอมูลนักเรียน

 เม อตองการจัดการขอมูลนักเรียนสามารถทําไดโดยคลิกที่รูป เมนูขอมูล นักเรียน จะแสคง ดังรูป ข.23 ซึ่งว่างเปล่ายังไม่มีการเพิ่มข้อมูลนักเรียน ให้คลิกที่รูป <mark>-0</mark> ข้อความ ิ่ เพิ่มนักเรียน แสดงดังรูป ข.24 จะปรากฏข้อมูลเบื้องต้นต่างๆของนักเรียนให้กรอก จะสังเกตเห็นว่า ิ่ ์<br>.<br>. ข้อมูลที่มีรูป <mark>\*</mark> ต่อท้ายเป็นข้อมูลที่ต้องกรอก ส่วนข้อมูลที่ไม่มีรูป \* ต่อท้ายจะกรอกหรือไม่กรอกก็ ใค้ เมื่อกรอกข้อมูลเสร็จแล้วให้คลิกที่ปุ่ม "บันทึกข้อมูล" แสคงคังรูป ข.26 เมื่อบันทึกเรียบร้อย ื่ ื่ แล้วจะเกิดเมนูใหม่เพิ่มขึ้นมา คือ เมนูรายละเอียดนักเรียน เมนูความพิการ/โรคประจำตัวนักเรียน ิ่ ึ้ และเมนูครอบครัว เมื่อคลิกที่เมนูรายละเอียดนักเรียน จะแสดงหน้าจอให้กรอกข้อมูลรายละเอียด ื่ ี่ ต่างๆของนักเรียน ดังรูป ข.27 เมื่อคลิกเมนูความพิการ/โรคประจำตัวนักเรียน จะแสดงหน้าจอ ดัง ื่ รูป ข.28 ซึ่งถ้านักเรียนเป็นผู้พิการให้คลิกที่เพิ่มข้อมูล จะแสดงหน้าจอข้อมูลให้กรอก ดังรูป ข.28 และถ้านักเรียนมีโรคประจำตัวให้คลิกที่เพิ่มข้อมูล จะแสดงหน้าจอข้อมูลให้กรอก ดังรูป ข.29 เมื่อ ี่ ิ่ ี บันทึกข้อมูลเรียบร้อยแล้วจะแสดง ดังรูป ข.30 ผู้ใช้สามารถแก้ไข โดยคลิกปุ่ม ๊ัั่⊟ี ที่ข้อความแก้ไข และลบข้อมูลโคยคลิกที่ปุ่ม ♥ ที่ข้อความลบ เมื่อคลิกที่เมนูครอบครัว จะแสคงข้อมูลให้กรอก ดัง รูป ข.31 สามารถเพิ่มข้อมูลบุคคลในครอบครัวได้โดยคลิกที่ข้อความเพิ่มข้อมูล จะแสดงข้อมูล ิ่ ตางๆใหกรอก ดังรูป ข.32

![](_page_21_Picture_23.jpeg)

รูป ข.25 หน้าจอหลักแสดงข้อมูลนักเรียนทั้งหมดของโรงเรียน

![](_page_22_Picture_19.jpeg)

![](_page_23_Picture_73.jpeg)

ชื่อนักเรียน เด็กหญิง : กรุณา แก้วใส ลิขส์<br>Copy<br>A l l เที่มข้อมูลการพิการ close or Esc Key ์<br>ลักษณะความพิการ ปีที่การศึกษา\* ความพิการ\*  $2554 \times$  $-$ เลือก $\begin{array}{|c|c|c|}\hline \text{unit} & \text{unit} \\\hline \end{array}$ ปีที่การศึกษา โรงพยาบาลที่เข้าริบการรักษา โรคประจำตัว 稻  $\bullet$ แม่สะเรียง 2554 ภมแท้

> รูป ข.28 หน้าจอแสดงการเพิ่มข้อมูลความพิการของนักเรียน ิ่

![](_page_24_Picture_33.jpeg)

![](_page_24_Picture_34.jpeg)

รูป ข.30 หนาจอแสดงขอมลความพ ู ิการและโรคประจําตัวของนักเรยนี

![](_page_25_Picture_32.jpeg)

![](_page_25_Picture_33.jpeg)

รูป ข.32 หน้าจอแสดงการเพิ่มข้อมูลครอบครัวของนักเรียน ิ่

![](_page_26_Picture_99.jpeg)

รูป ข.33 หน้าจอแสดงการกรอกข้อมูลน้ำหนักและส่วนสูงของนักเรียน ้ํ

จาก รูป ข.33 จะเป็นการกรอกข้อมูลน้ำหนักและส่วนสูงของนักเรียน โดยคลิกที่เมนูข้อมูล ้ํ น้ำหนัก/ส่วนสูง แล้วไปที่การค้นหา ซึ่งสามารถค้นหาเป็นรายชั้นเรียน รายห้องเรียน หรือเป็นภาค ั้ เรียนที่ทำการชั่งน้ำหนักก็ได้ เสร็จแล้วให้คลิกที่ปุ่ม "ค้นหา" จากรูปจะแสดงการค้นหาเป็นรายชั้น ั่ ้ํ เรียน จะปรากฏชื่อนักเรียนขึ้นมาและช่องให้กรอกข้อมูลน้ำหนักและส่วนสูง กรอกเสร็จเรียบร้อย ึ้ ้ํ

แล้วให้คลิกที่ปุ่ม "บันทึก"<br>- พ.ศ. 2010 - พ.ศ. 2010 - พ.ศ. 2010 - พ.ศ. 2010 - พ.ศ. 2010 - พ.ศ. 2010 - พ.ศ. 2010 - พ.ศ. 2010 - พ.ศ. 2010 - พ.ศ. 2010 - พ.ศ. 2010 - พ.ศ. 2010 - พ.ศ. 2010 - พ.ศ. 2010 - พ.ศ. 2010 - พ.ศ. 2010 -

![](_page_27_Picture_112.jpeg)

รูป ข.34 หน้าจอแสดงการกรอกข้อมูลการเลื่อนชั้นของนักเรียน ั้

จาก รูป ข.34 จะเป็นการกรอกข้อมูลการเลื่อนชั้นของนักเรียนโดยคลิกที่เมนูข้อมูลการ ื่ ั้ ี่ เลื่อนชั้น แล้วไปที่การค้นหา ซึ่งสามารถค้นหาเป็นรายชั้นเรียน รายห้องเรียน เสร็จแล้วให้คลิกที่ปุ่ม ื่ ั้ "ค้นหา" จากรูปจะแสดงการค้นหาเป็นรายชั้นเรียน จะปรากฏชื่อนักเรียนขึ้นมาและมีช่องการ ั้ ึ้ กําหนดสถานะใหกับนักเรียน เชน ใหนักเรียนมีสถานะเลื่อนชั้น ก็ใหคลิกที่ปุมเล อนชั้น กรอกเสร็จ ื่

เรียบรอยแลวใหคลิกที่ปุม "บันทึก"

### **ข.4 การเขาใชงานระบบของผ ูบริหาร**

 ผูบริหาร มีสิทธ ิ์ในการดูรายงานเพียงอยางเดียว ไมสามารถเขาไปจัดการขอมูล ต่างๆใด้ เมื่อเข้าสู่ระบบแล้วจะแสดง ดังรูป ข.35 ื่

![](_page_28_Picture_146.jpeg)

รูป ข.35 หน้าจอแสดงเมนูรายงานของแต่ละ โรงเรียน

#### **ข.5 การดูรายงาน**

ในการดูรายงานผู้ใช้งาน ผู้ดูแลระบบโรงเรียน และผู้บริหาร สามารถดูรายงานได้ เหมือนกันหมด คือ ดูรายงานระดับโรงเรียนและดูรายงานระดับเขตได ซึ่งในการดูรายงานระดับ โรงเรียนสามารถคลิกไดที่รูป จะแสดงหนาจอรายงานระดับโรงเรียน ดังรูป ข.36 ดูรายงาน ระดับเขต สามารถคลิกใด้ที่เมนูดูรายงานระดับเขต ดังรูป ข.37 ซึ่งในเมนูรายงานระดับเขตพื้นที่ ื้ สามารถเลือกดูข้อมูลตามปีการศึกษา หรือในระดับชั้นเรียนใด้ ดังรูป ข.38 ในการออกรายงาน ั้ สามารถออกรายงานได้ 2 รูปแบบ คือ ออกรายงานแบบแสดงผ่านเว็บบราวเซอร์ ดังรูป ข.39 และ ออกรายงานแบบเอ็กเซล (กราฟ) โดยสามารถคลิกที่ขอความ [xls] ดังรูป ข.40

![](_page_29_Picture_0.jpeg)

รายงานระดับโรงเรียน มีดังตอไปนี้

- รายงานขอมูลพ ื้นฐานของโรงเรียน
- รายงานขอมูลบุคลากร
- รายงานจำนวนนักเรียนแยกตามระดับชั้น
- รายงานจำนวนนักเรียนจำแนกตามวิธีการเดินทางมาโรงเรียน<br>• รายงานจำนวนนักเรียนจำแนกตามวิธีการเดินทางมาโรงเรียน
- รายงานจำนวนนักเรียนด้อยโอกาส จำแนกตามประเภท
- ้ รายงานจำนวนนักเรียนจำแนกตามความขาดแคลน
- รายงานจํานวนนักเรยนไร ี สัญชาติ
- รายงานจำนวนนักเรียนพักนอนประจำจำแนกตามลักษณะที่พัก $\overline{\phantom{a}}$
- รายงานจำนวนนักเรียนพิการจำแนกตามประเภท
- ้ รายงาน น้ำหนัก ส่วนสูง ของนักเรียน
- กราฟแสดงอัตราส่วนนักเรียนใร้สัญชาติต่อนักเรียนทั้งหมด ั้
- กราฟแสดงอัตราส่วนนักเรียนด้อยโอกาสต่อนักเรียนทั้งหมด ั้
- กราฟแสดงอัตราส่วนนักเรียนพิการต่อนักเรียนทั้งหมด ์<br>๎
- กราฟแสดงอัตราส่วนนักเรียนขาดแคลนต่อนักเรียนทั้งหมด ั้
- ี กราฟแสดงอัตราส่วนนักเรียนพักนอนประจำต่อนักเรียนทั้งหมด

![](_page_30_Figure_5.jpeg)

รูป ข.37 หนาจอแสดงรายงานระดับเขต

รายงานระดับเขตพื้นที่ มีดังต่อไปนี้ ื้

- รายงานจำนวนนักเรียน
- รายงานจํานวนหองเรียน
- ้ รายงานจำนวนนักเรียนจำแนกตามวิธีการเดินทางมาโรงเรียน
- รายงานจำนวนนักเรียนด้อยโอกาส จำแนกตามประเภท
- รายงานจำนวนนักเรียนจำแนกตามความขาดแคลน
- รายงานจํานวนนักเรยนไร ี สัญชาติ
- รายงานจำนวนนักเรียนพักนอนประจำจำแนกตามลักษณะที่พัก
- รายงานจำนวนนักเรียนพิการจำแนกตามประเภท
- รายงาน น้ําหนัก สวนสูงของนักเรียน
- กราฟแสดงอัตราส่วนนักเรียนใร้สัญชาติต่อนักเรียนทั้งหมด ์<br>.<br>.
- กราฟแสดงอัตราส่วนนักเรียนด้อยโอกาสต่อนักเรียนทั้งหมด ั้
- กราฟแสดงอัตราส่วนนักเรียนพิการต่อนักเรียนทั้งหมด ์<br>๎
- กราฟแสดงอัตราส่วนนักเรียนขาดแคลนต่อนักเรียนทั้งหมด ั้
- ึ กราฟแสดงอัตราส่วนนักเรียนพักนอนประจำต่อนักเรียนทั้งหมด

**Machongson Primary Education Service Area Office 2** close or Esc Key rt to excel file / รายงานในรูปแบบ ไฟล ปีการศึกษาที่ต้องการดูข้อมูล  $\bigcirc$  2554  $\bigcirc$ ชั้นเรียน เลือกชั้นเรียน เลือกชั้นเรียน อนบาล1 อนุบาล2 ประกมศึกษาปีที่ 1 Graph / nsavl ประกมศึกษาปีที่ 2 ประกมศึกษาปีที่ 3 ประกมศึกษาปีที่ 4 ประกมศึกษาปีที่ 5 ประกมศึกษาปีที่ 6 มีชมมศึกษาปีที่ 1 มัลยมศึกษาปีที่ 2 มัลมมติดนาริโที่ 3

รูป ข.38 หน้าจอแสดงการเลือกรายงานตามปีการศึกษา/ระดับชั้นเรียน ั้

#### รายงานข้อมูลจำนวนนักเรียนพักนอนประจำจำแนกตามลักษณะที่พัก สรุประดับเขตแบ่งตามโรงเรียน ปีการศึกษา 2554 จำนวนนักเรียนทั้งหมด แบ่งเป็น ชาย 12 หญิง 15 รวม 27

![](_page_32_Picture_40.jpeg)

รูป ข.39 หนาจอแสดงรายงานในรูปแบบเว็บบราวเซอร

รายงานข้อมูลสรุประดับเขต ปีการศึกษา 2554 ้อัตราส่วนนักเรียนพักนอนประจำ : นักเรียนทั้งหมด คิดเป็นร้อยละ 15 นักเรียนทั้งหมด =27 : นักเรียนพักนอนประจำ =4

![](_page_32_Figure_4.jpeg)

รูป ข.40 หนาจอแสดงรายงานกราฟในรูปแบบเอ็กเซล

#### **ภาคผนวก ค**

#### **ตัวอยางแบบสอบถาม**

#### **แบบสอบถาม**

# **การใชงานระบบสารสนเทศโรงเรียนของสํานักงานเขตพื้นที่การศึกษา ประถมศึกษาแมฮองสอน เขต 2**

#### **คําช แจง ี้**

1. แบบสอบถามนี้มีวัตถุประสงค์เพื่อต้องการประเมินผลของการใช้งานระบบสารสนเทศ ื่ โรงเรียนของสำนักงานเขตพื้นที่การศึกษาประถมศึกษาแม่ฮ่องสอน เขต 2 และเพื่อเป็นพื้นฐานใน ื้ การปรับปรุงและพัฒนาระบบใหมีประสิทธิภาพตอไป

2. แบบสอบถามน ี้ไมมีผลกระทบใดๆ ตอผูตอบแบบสอบถาม

### **แบบสอบถามมีทั้งหมด 3 ตอน คือ**

**ตอนท ี่ 1** ขอมูลระดับตําแหนงของผูตอบแบบสอบถาม **ตอนท ี่ 2** การประเมินประสิทธิภาพการใชงานระบบ **ตอนท ี่ 3** ขอเสนอแนะและแนวทางการปรับปรุงและพัฒนาระบบ

**ตอนท ี่ 1** ขอมูลระดับตําแหนงของผูตอบแบบสอบถาม

โปรคทำเครื่องหมาย  $\checkmark$  ลงใน  $\Box$  หน้าข้อความซึ่งตรงกับระดับตำแหน่งงานของท่าน ตามความเปนจริง

- ผูบริหาร
- $\Box$  ผู้ดูแลระบบโรงเรียน

opyr D ตุ้งและบบแข้งy Chiang Mai University

**ตอนที่ 2** การประเมินประสิทธิภาพการใช้งานระบบ

![](_page_34_Picture_151.jpeg)

โปรดพิจารณาข้อคำถามแล้วทำเครื่องหมาย ✔ ในช่องที่ท่านเห็นว่าเป็นจริงที่สุด ื่

### **ตอนท ี่ 3** ขอเสนอแนะและแนวทางในการปรับปรุงและพัฒนาระบบ

 ........................................................................................................................................................... ........................................................................................................................................................... ........................................................................................................................................................... ........................................................................................................................................................... ...........................................................................................................................................................

ขอขอบคุณที่ให้ความร่วมมือในการตอบแบบสอบถาม

# **ประวัติผูเขียน**

![](_page_35_Picture_167.jpeg)